## **How to Edit Advance Import Mapping**

1. From **Card Fueling** module, click **Setup**. The **Setup** screen will be displayed. The default tab on **Setup** screen is the **Network** tab screen.

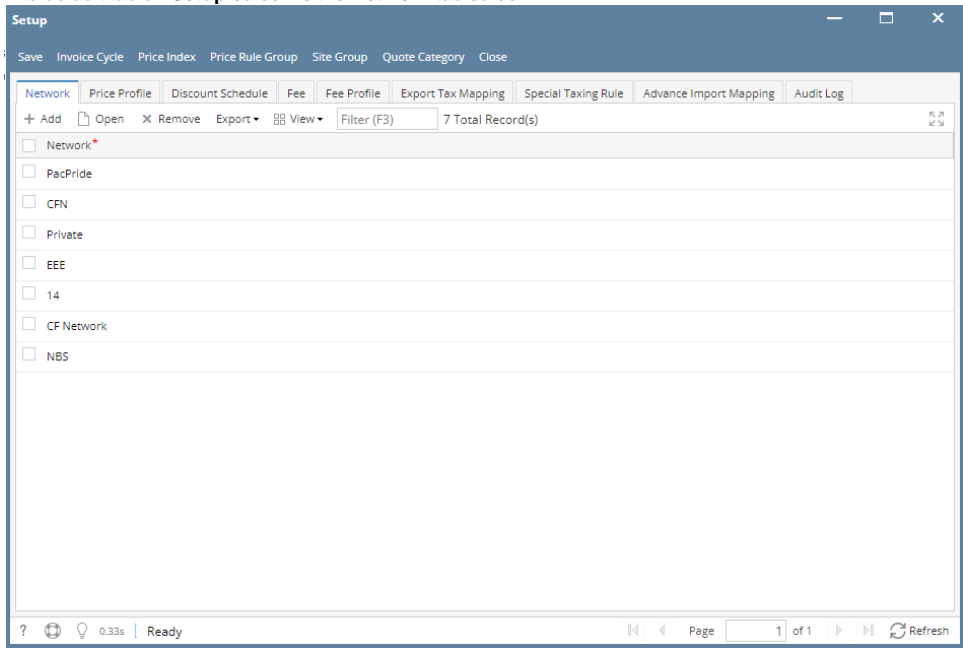

## 2. Navigate to **Advance Import Mapping** tab.

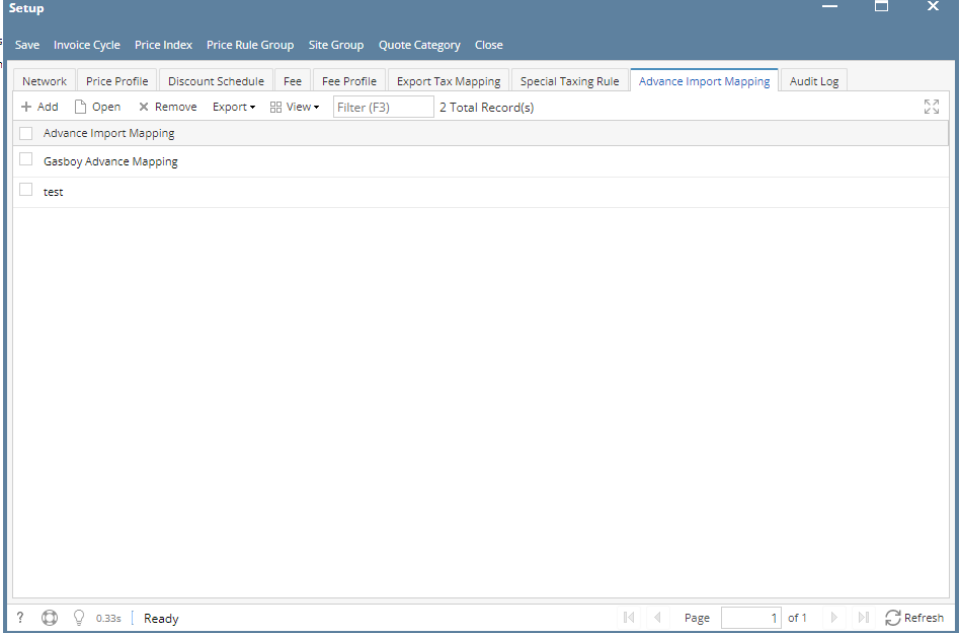

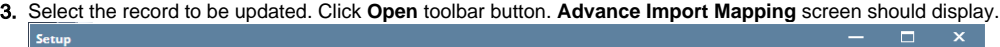

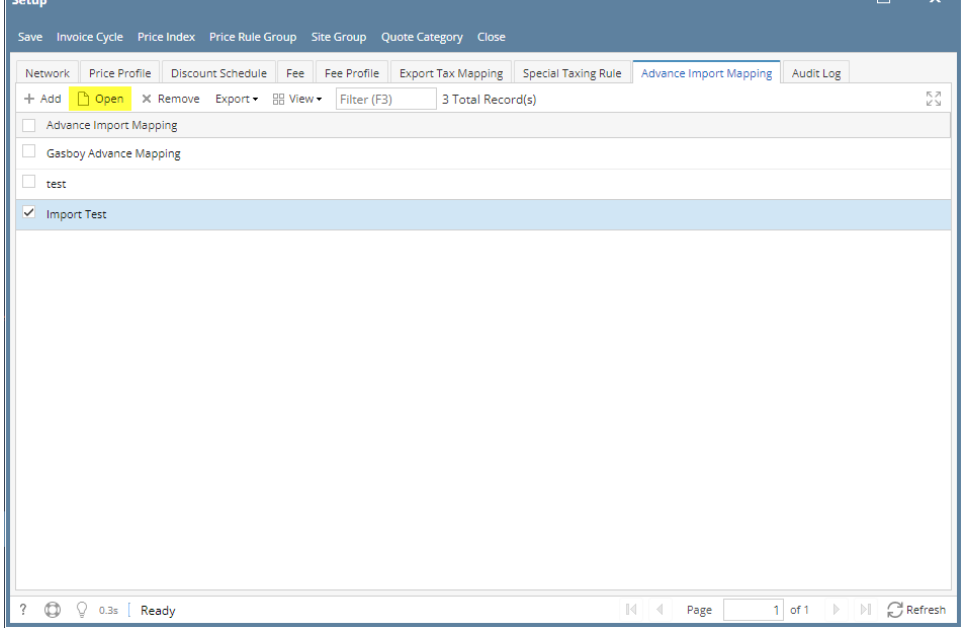

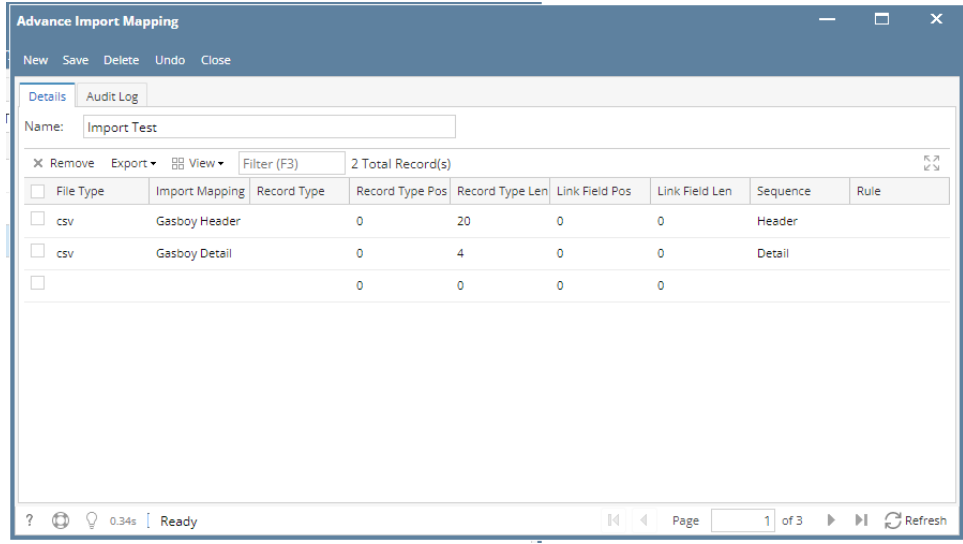

## 4. Edit the details as needed.

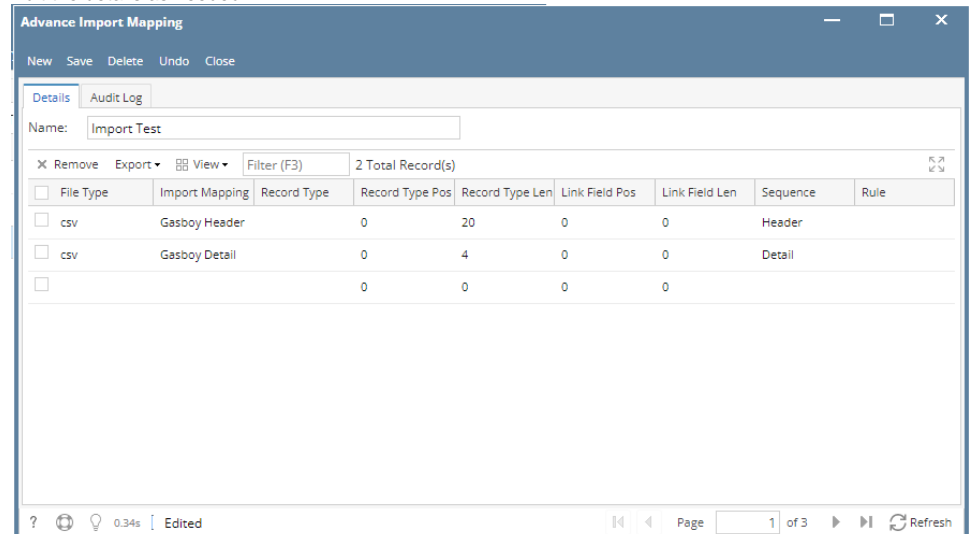

## 5. Click **Save** toolbar button and the changes will be saved.

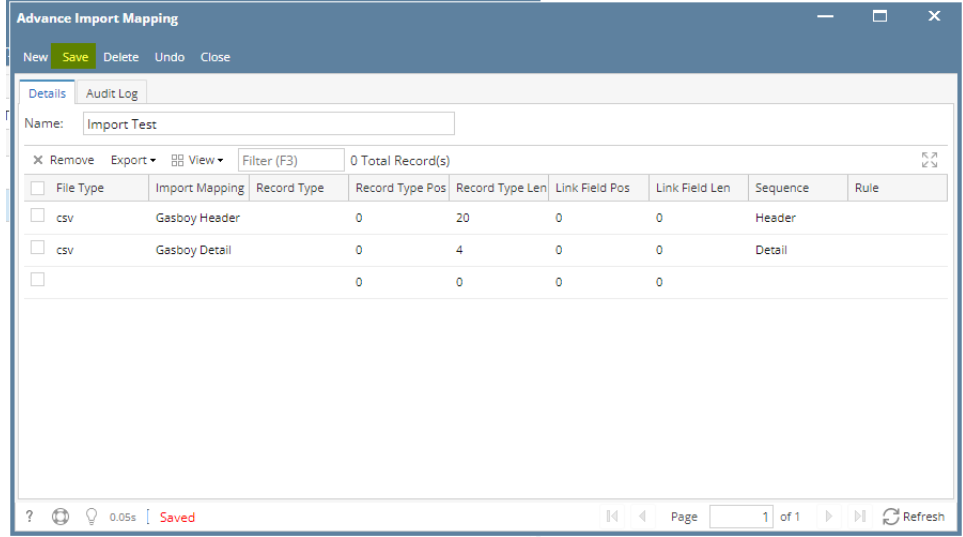